# **How to Search for Classes in Self Service**

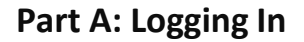

**Step 1:** From the **[College Home Page](https://www.grossmont.edu/)**, **Click**  $\rightarrow$  "**Web [Advisor](https://wa.gcccd.edu/)**" in the top right corner:

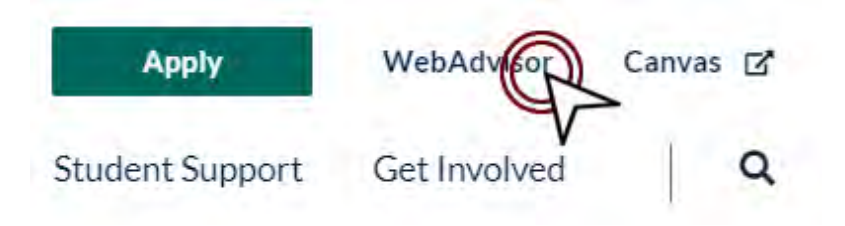

**Step 2: Click**  $\rightarrow$  "Log In" and enter your information: (If you have problems logging in, contact [Admissions and Records\)](mailto:grossmont.admissions@gcccd.edu)

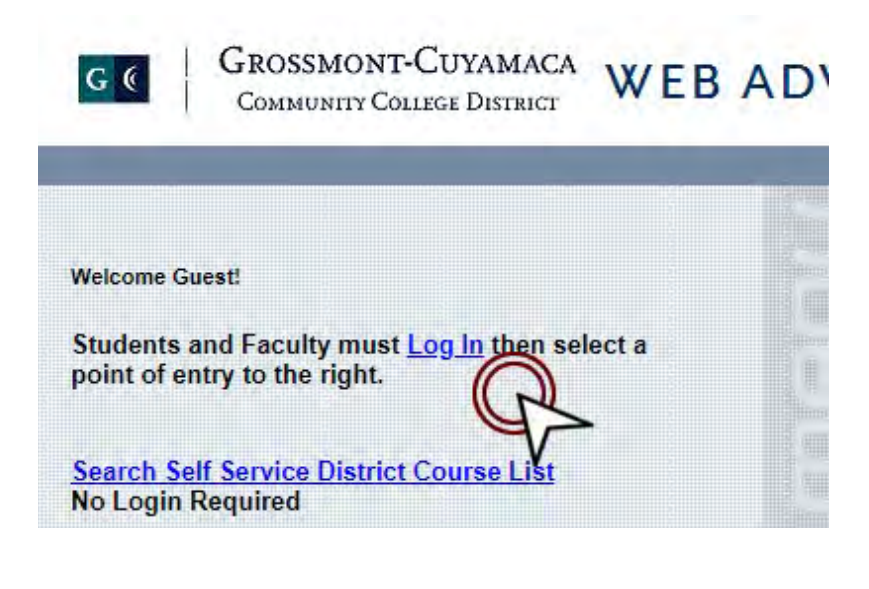

**Created:** 2021-08-27 Page **1** of **10** 

## **Part B: Registration**

**Step 1: Click → "Search, Plan, and Register"** 

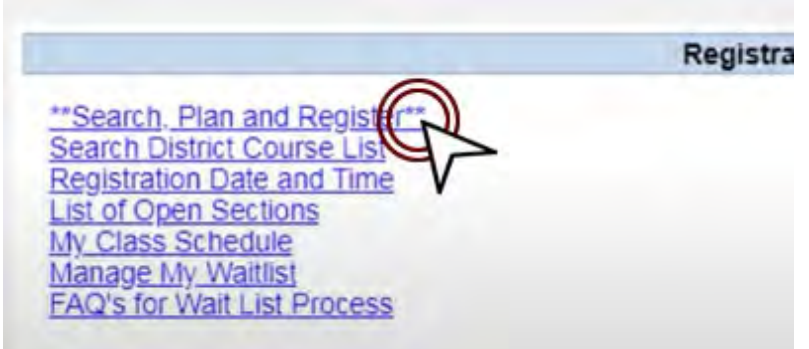

- You will be directed to the **Self-Service Portal**
- You will see your schedule in a weekly format based on the semester you're on

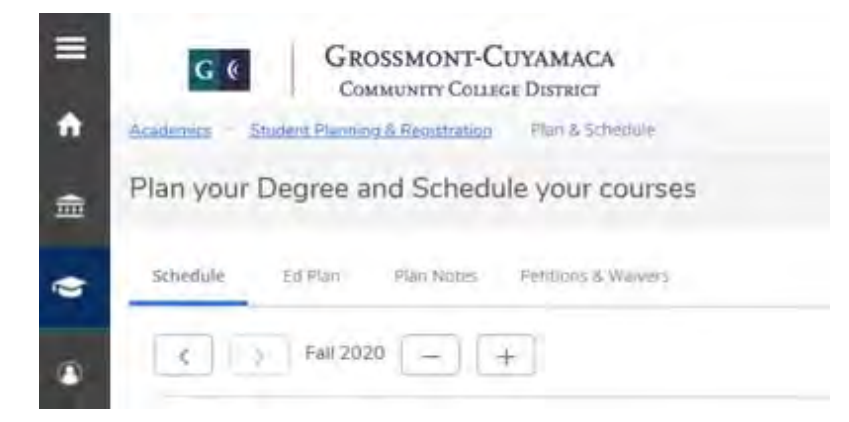

## **Part C: Add Courses**

**Step 1:** Add Courses from the Quick Search Box

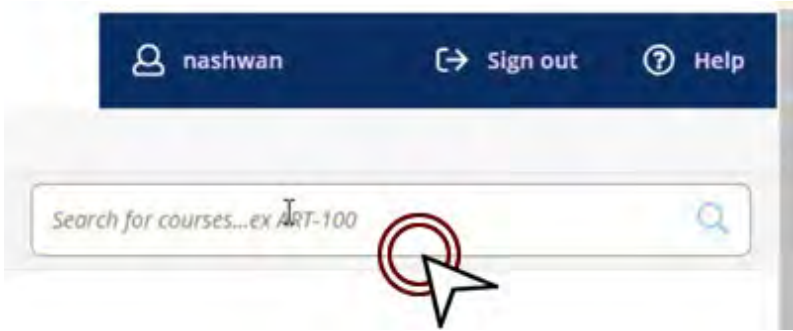

#### **Search examples:**

- math110
- ENGL-120
- engr270
- Coun-120

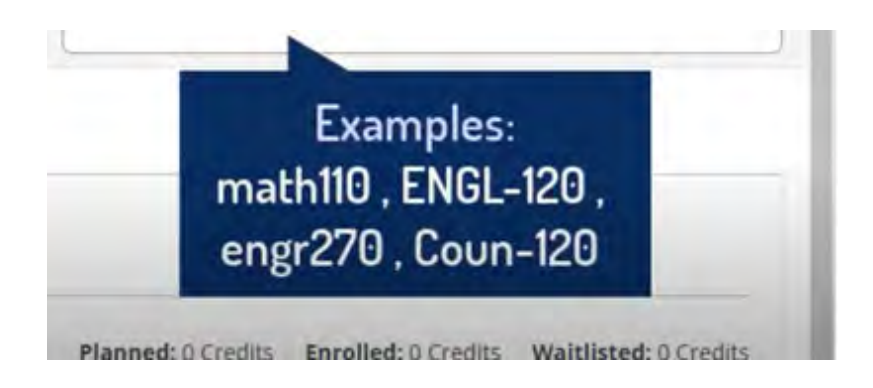

**Created:** 2021-08-27 Page **3** of **10** 

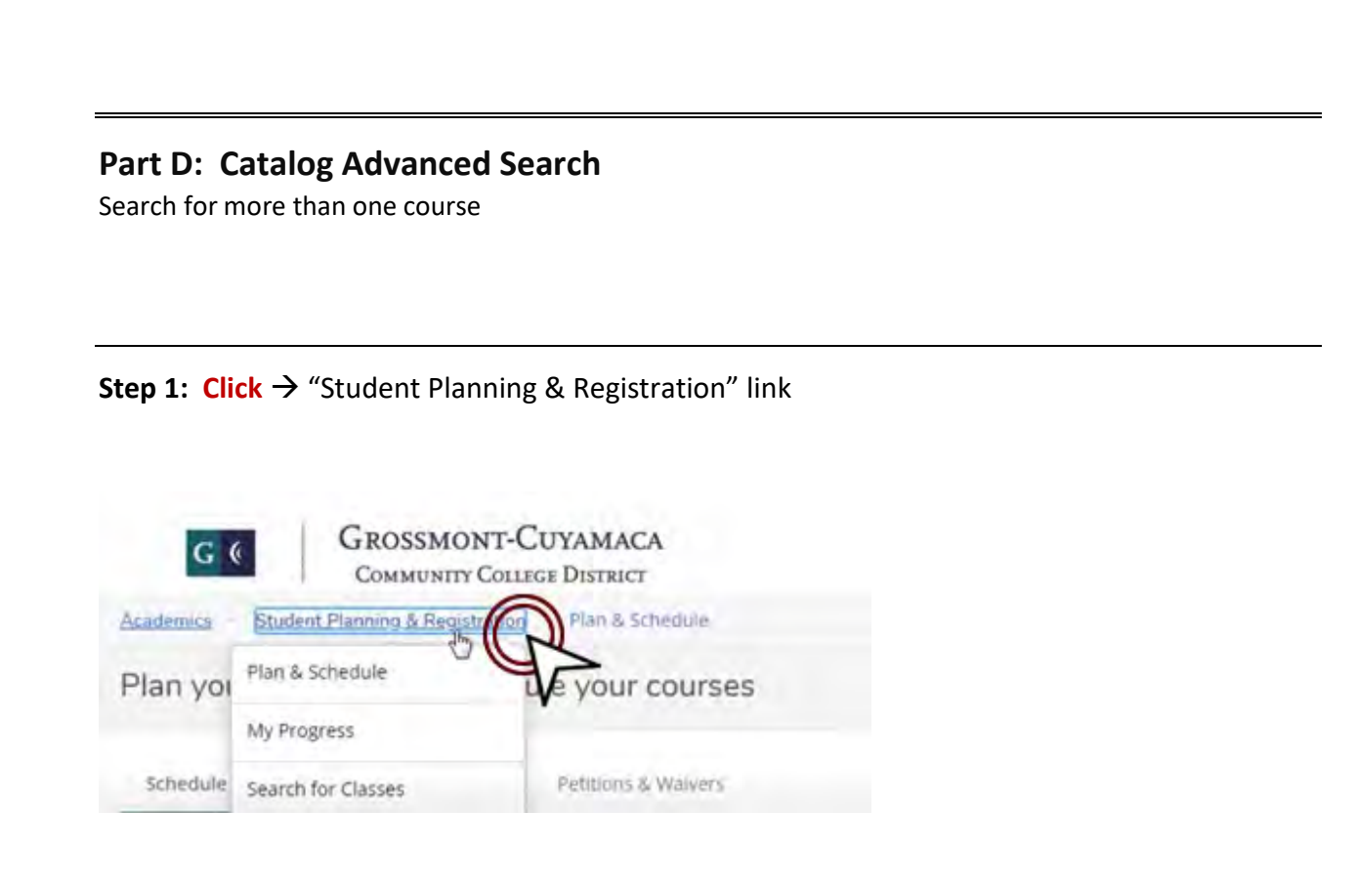

**Step 1a: Click**  $\rightarrow$  "Search for Classes" from the drop-down menu

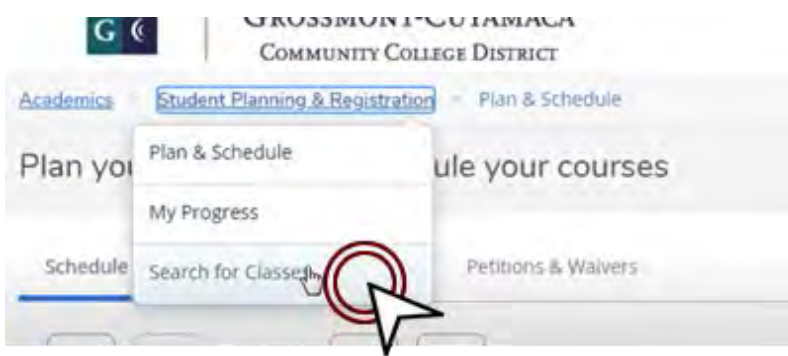

**Created:** 2021-08-27 Page **4** of **10**  **Step 2:** Select the term, input the course and the course number you want to register for

 $Click \rightarrow$  "Add More..." to search for more than three courses

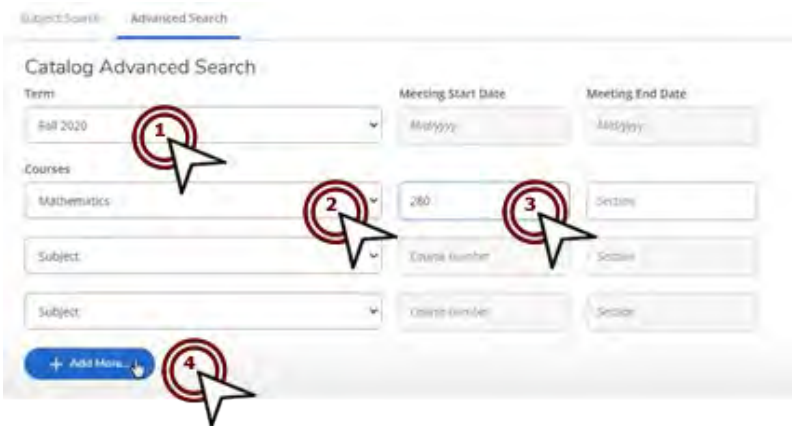

**Step 2a:** The remaining form fields are optional and used to narrow search results **Click** → "Search" when you are finished selecting your courses

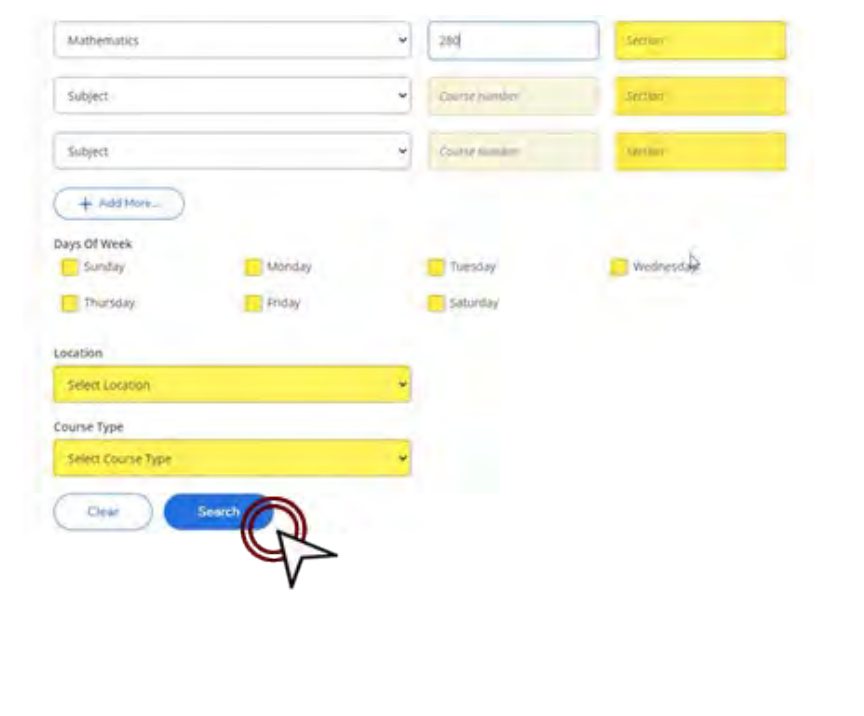

**Created:** 2021-08-27 Page **5** of **10** 

### **Step 2b:** The right pane displays courses offerings by location Further narrow your search results by selecting filter options in the left pane

![](_page_5_Picture_1.jpeg)

Filters may limit the viewed courses by, Availability, Location, Instructor, Course Type e.g., Online Only

![](_page_5_Picture_43.jpeg)

## **Step 3:** After applying the desired filters, **Click** → "View Available Sections" for each course

![](_page_5_Picture_44.jpeg)

**Created:** 2021-08-27 Page **6** of **10** 

#### **Step 3b:** Notice the Available Seats; Meeting Times; Locations; and the Instructor's Name

![](_page_6_Picture_1.jpeg)

![](_page_6_Picture_2.jpeg)

A dialog box displays Section details such as Instructor's Name; Meeting Information; Dates; Seats, Description, Prerequisites and more

![](_page_6_Picture_63.jpeg)

Leave the "Graded" drop-down menu as; **Click**  $\rightarrow$  "Add Section"

If you searched for more than one course, repeat the steps to add each section to your Plan

![](_page_7_Figure_0.jpeg)

**Step 1:** Finalize your selections; Click → "Student Planning & Registration"

![](_page_7_Picture_2.jpeg)

**Step 1a:** Proceed to the term you're registering for

![](_page_7_Picture_4.jpeg)

**Created:** 2021-08-27 Page **8** of **10**  **Step 2b:** Review and revise plan if needed

![](_page_8_Picture_1.jpeg)

Right pane displays classes in your plan on a weekly schedule

![](_page_8_Picture_3.jpeg)

Left pane displays the same classes in list view for easy access

![](_page_8_Picture_5.jpeg)

 $Click \rightarrow$  "View other sections" to make changes

![](_page_8_Picture_7.jpeg)

**Click** → "Register" to Enroll

![](_page_8_Picture_46.jpeg)

**Created:** 2021-08-27 Page **9** of **10** 

#### **Step 2c:** Confirmation

![](_page_9_Picture_1.jpeg)

To enroll and register multiple classes at once, **Click**  $\rightarrow$  "Register All Scheduled Sections Now"

![](_page_9_Picture_3.jpeg)

Classes turn green if registration was successful

![](_page_9_Picture_5.jpeg)

Unsuccessful submissions displays a warning message in the top-right corner

![](_page_9_Picture_7.jpeg)

If you continue to have problems, contact **[Admissions & Records](mailto:grossmont.admissions@gcccd.edu?subject=Website%20Inquiry%20-%20Short-Term%20Class%20)**